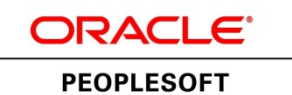

**Oracle PeopleSoft PeopleTools 8.54 Product Documentation Update**

# **PeopleSoft Fluid User Interface**

**August 2015**

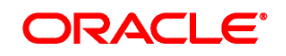

Oracle PeopleSoft PeopleTools 8.54 Product Documentation Update: PeopleSoft Fluid User Interface

Copyright © 2015, Oracle and/or its affiliates. All rights reserved.

### **Trademark Notice**

Oracle and Java are registered trademarks of Oracle and/or its affiliates. Other names may be trademarks of their respective owners.

Intel and Intel Xeon are trademarks or registered trademarks of Intel Corporation. All SPARC trademarks are used under license and are trademarks or registered trademarks of SPARC International, Inc. AMD, Opteron, the AMD logo, and the AMD Opteron logo are trademarks or registered trademarks of Advanced Micro Devices. UNIX is a registered trademark of The Open Group.

### **License Restrictions Warranty/Consequential Damages Disclaimer**

This software and related documentation are provided under a license agreement containing restrictions on use and disclosure and are protected by intellectual property laws. Except as expressly permitted in your license agreement or allowed by law, you may not use, copy, reproduce, translate, broadcast, modify, license, transmit, distribute, exhibit, perform, publish, or display any part, in any form, or by any means. Reverse engineering, disassembly, or decompilation of this software, unless required by law for interoperability, is prohibited.

### **Warranty Disclaimer**

The information contained herein is subject to change without notice and is not warranted to be error-free. If you find any errors, please report them to us in writing.

#### **Restricted Rights Notice**

If this is software or related documentation that is delivered to the U.S. Government or anyone licensing it on behalf of the U.S. Government, the following notice is applicable:

### *U.S. GOVERNMENT RIGHTS*

Programs, software, databases, and related documentation and technical data delivered to U.S. Government customers are "commercial computer software" or "commercial technical data" pursuant to the applicable Federal Acquisition Regulation and agency-specific supplemental regulations. As such, the use, duplication, disclosure, modification, and adaptation shall be subject to the restrictions and license terms set forth in the applicable Government contract, and, to the extent applicable by the terms of the Government contract, the additional rights set forth in FAR 52.227-19, Commercial Computer Software License (December 2007). Oracle America, Inc., 500 Oracle Parkway, Redwood City, CA 94065.

#### **Hazardous Applications Notice**

This software or hardware is developed for general use in a variety of information management applications. It is not developed or intended for use in any inherently dangerous applications, including applications that may create a risk of personal injury. If you use this software or hardware in dangerous applications, then you shall be responsible to take all appropriate fail-safe, backup, redundancy, and other measures to ensure its safe use. Oracle Corporation and its affiliates disclaim any liability for any damages caused by use of this software or hardware in dangerous applications.

### **Third Party Content, Products, and Services Disclaimer**

This software or hardware and documentation may provide access to or information on content, products, and services from third parties. Oracle Corporation and its affiliates are not responsible for and expressly disclaim all warranties of any kind with respect to third-party content, products, and services. Oracle Corporation and its affiliates will not be responsible for any loss, costs, or damages incurred due to your access to or use of third-party content, products, or services.

#### **Alpha and Beta Draft Documentation Notice**

This documentation is in preproduction status and is intended for demonstration and preliminary use only. It may not be specific to the hardware on which you are using the software. Oracle Corporation and its affiliates are not responsible for and expressly disclaim all warranties of any kind with respect to this documentation and will not be responsible for any loss, costs, or damages incurred due to the use of this documentation.

# **Contents**

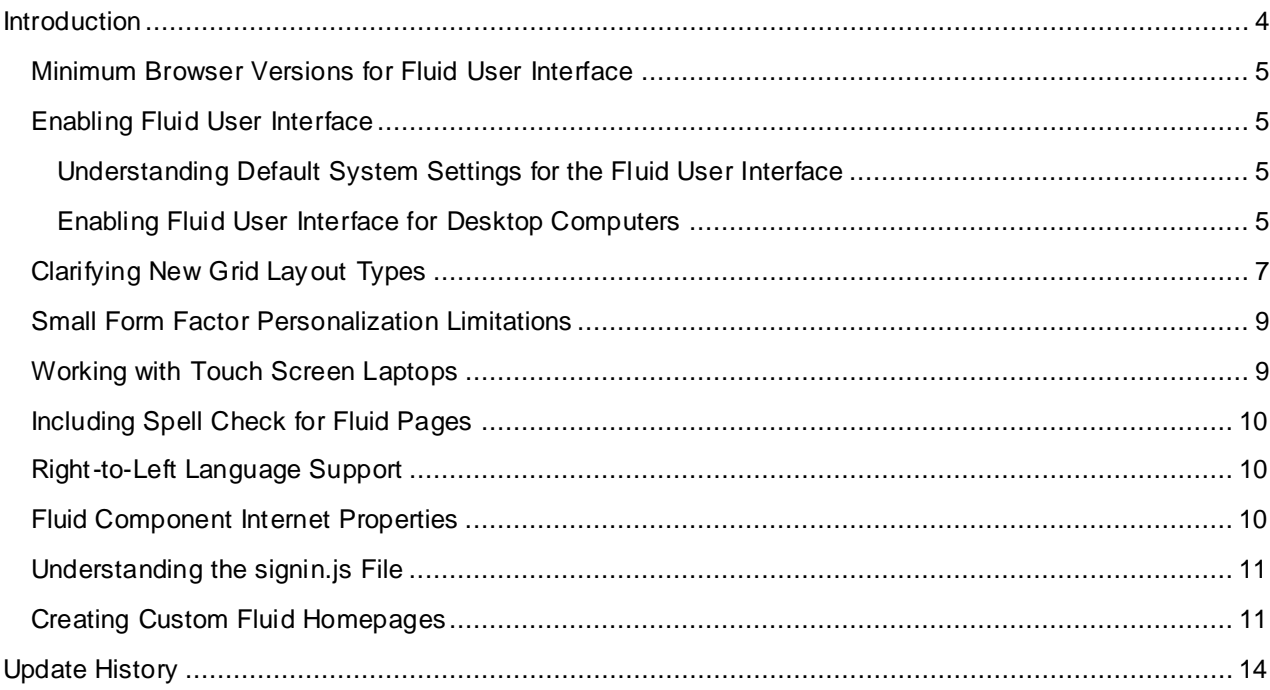

# **Introduction**

The PeopleSoft Fluid User Interface is a brand new, dynamic, and evolving PeopleTools technology. Because of this, PeopleTools wants customers to have quick access to any information that will help to describe and clarify this new technology to increase awareness and understanding of the product.

This document will cover late-breaking information and questions coming from customers. This document is not intended to replace the product documentation delivered with PeopleTools 8.54.

This document covers:

- Additional topics that do not appear in the official product documentation.
- Clarification to the posted product documentation.
- Troubleshooting topics relevant to Fluid User Interface implementation.

The content in this document:

- Is provided in addition to the posted product documentation.
- Will eventually appear in the posted production documentation as needed.

**Note.** PeopleTools 8.54 does not provide any fluid applications or fluid pages. Upcoming PeopleSoft application releases will provide fluid applications and fluid pages. Refer to the release information for your PeopleSoft applications for more information on fluid application offerings.

#### **See Also**

*PeopleSoft PeopleTools 8.54: Fluid User Interface Developer's Guide*

[http://docs.oracle.com/cd/E55243\\_01/pt854pbr0/eng/pt/tflu/index.html](http://docs.oracle.com/cd/E55243_01/pt854pbr0/eng/pt/tflu/index.html)

*PeopleSoft PeopleTools 8.54: Applications User's Guide, "Working With PeopleSoft Fluid User Interface"*

[http://docs.oracle.com/cd/E55243\\_01/pt854pbr0/eng/pt/tupa/index.html](http://docs.oracle.com/cd/E55243_01/pt854pbr0/eng/pt/tupa/index.html)

## **Minimum Browser Versions for Fluid User Interface**

To access fluid pages, you must have at least the minimum browser version for your device.

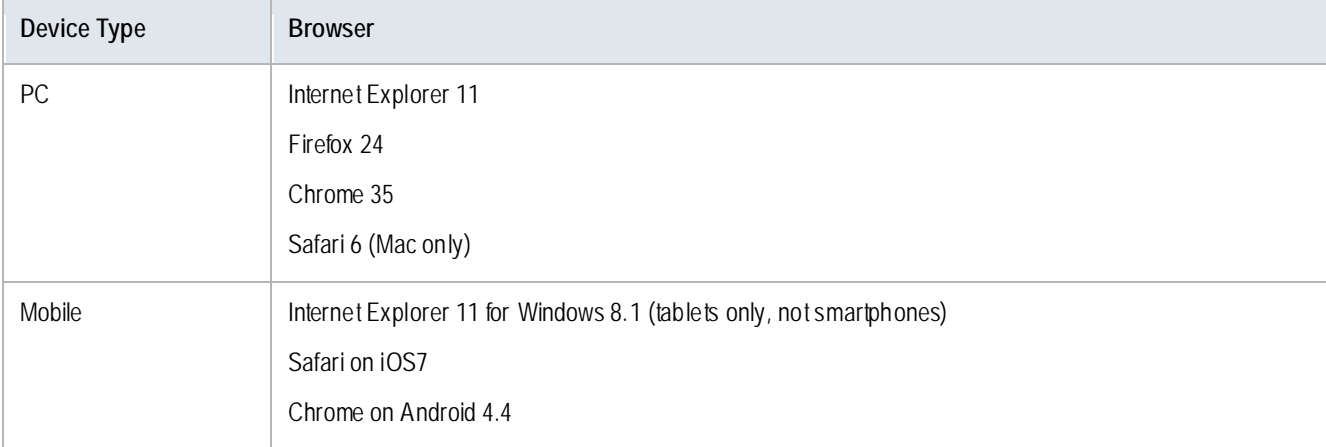

## **Enabling Fluid User Interface**

This topic provides additional information for this section of the product documentation:

*PeopleSoft PeopleTools 8.54: Fluid User Interface Developer's Guide,* "Managing Fluid User Interface System Settings"

## **Understanding Default System Settings for the Fluid User Interface**

PeopleSoft Fluid User Interface is enabled for the entire system by default for your initial PeopleTools 8.54 installation, but it is disabled for desktop computers. Specifically, when you install your PeopleTools System Database, by default, the Disable Fluid Mode web profile setting is not selected, but the Disable Fluid On Desktop setting is selected.

For example:

Disable Fluid Mode?

### Disable Fluid On Desktop ?

The intention is for mobile devices, such as smartphones and tablets, to access the fluid user experience by default, while conventional desktop computers access the classic user experience by default. The classic user experience is what previous PeopleSoft application users on desktops are accustomed to seeing when they access PeopleSoft.

You can enable fluid mode for desktop computers if desired, depending on your user base and the fluid pages and applications provided by your PeopleSoft application. See the following sections.

## **Enabling Fluid User Interface for Desktop Computers**

If you want fluid pages and applications to be accessible from desktop computers, you will need to complete these tasks:

- Enable the web profile setting for fluid on the desktop.
- Set the homepage personalization fluid options.
- Configure the NavBar to appear in the classic portal header.

### **Enable the Web Profile Setting for Fluid on the Desktop**

To enable the web profile setting for fluid on the desktop:

- 1. Select PeopleTools, Web Profiles, Web Profile Configuration, and select your web profile.
- 2. On the General page deselect *Disable Fluid on the Desktop.*
- 3. Save the web profile.
- 4. Restart your PIA domain.

### **Set the Homepage Personalization Fluid Options**

If you enable fluid to display on the desktop, you may also elect to set the default homepage the user accesses after signing on to the system.

To set the homepage personalization for fluid:

- 1. Select Main Menu, My Personalization's, General Options.
- 2. For PC Homepage, override the default value (Classic), and select *Fluid.*

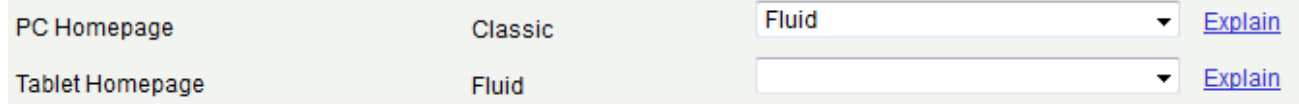

3. Save the settings.

## **Configuring the NavBar to Appear in the Classic Portal Header**

If you are configuring fluid pages to be accessible from desktop computers, which will also be accessing classic pages, it is recommended to update the system branding options so that both classic and fluid pages share a common header. This makes the transition between classic pages and fluid pages more seamless, from the ender user perspective.

To configure the NavBar to appear in the classic portal header:

- 1. Select PeopleTools, Portal, Branding, Branding System Options.
- 2. On the Branding System Options page, set the following:
	- a. Default Branding Theme: *DEFAULT\_THEME\_TANGERINE\_ALT*
	- b. Theme Style Type: *Tangerine (PT8.53 default)*
	- c. Default Style Sheet Name: *PSSTYLEDEF\_TANGERINE*
- 3. Click Save.
- 4. Sign out and sign on to the system.

### **Example**

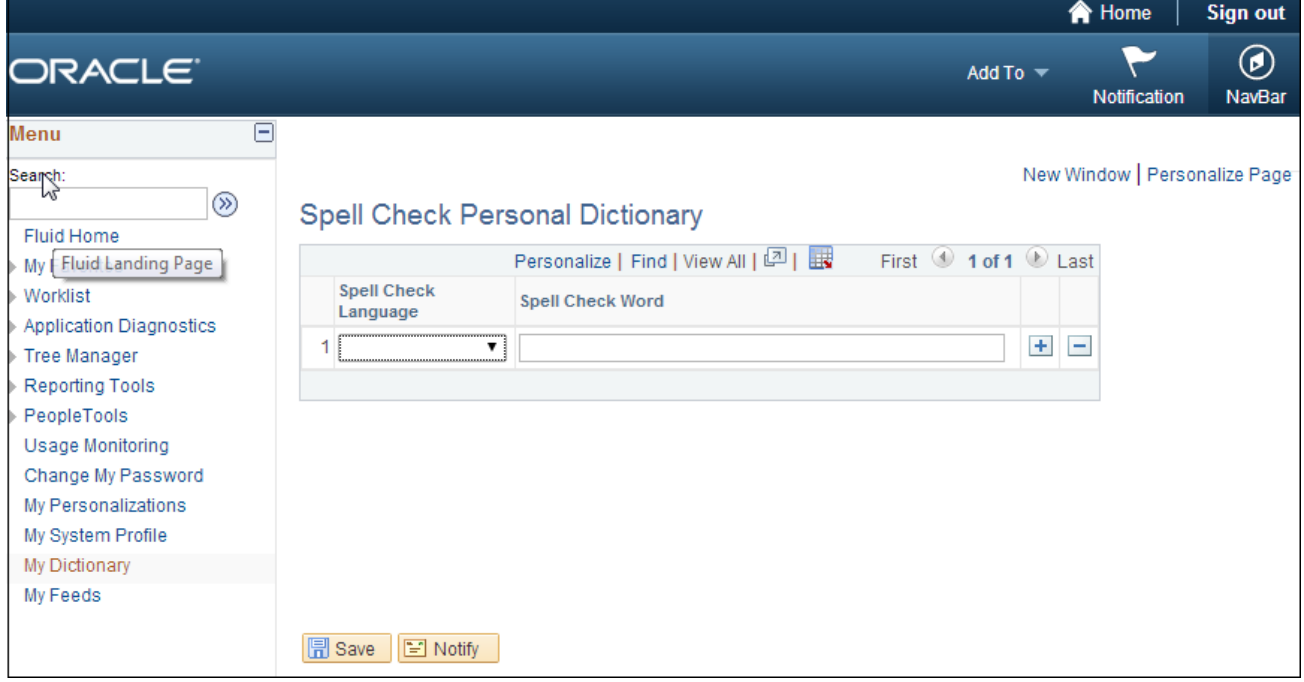

# **Clarifying New Grid Layout Types**

Several new grid layout types are available beginning with PeopleTools 8.54. Some off the grid layout types are supported only for classic pages, while others are intended only for fluid pages. If you add a classic grid layout type to a fluid page, the system displays a JavaScript error.

For example, if on a fluid page, you select *Original Grid Layout* for a grid, then at runtime you will see a JavaScript error when working with the grid, such as when adding new rows. To resolve the error, select *Original Flex Grid Layout* for the grid layout type.

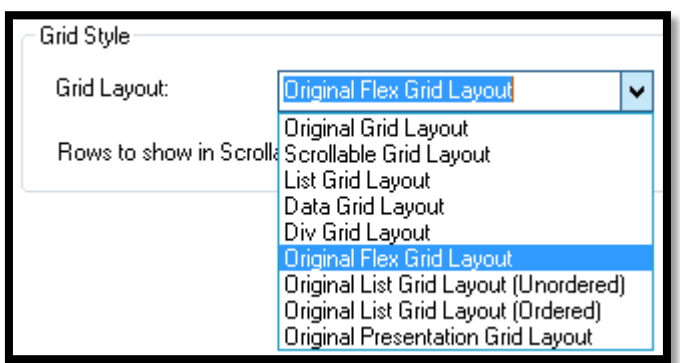

For more information on these options see the product documentation for *PeopleTools 8.54: Application Designer Developer's Guide,* "Using Grids," Setting Grid Use Properties, Grid Style

This table presents the supported grid layout types per mode (classic or fluid).

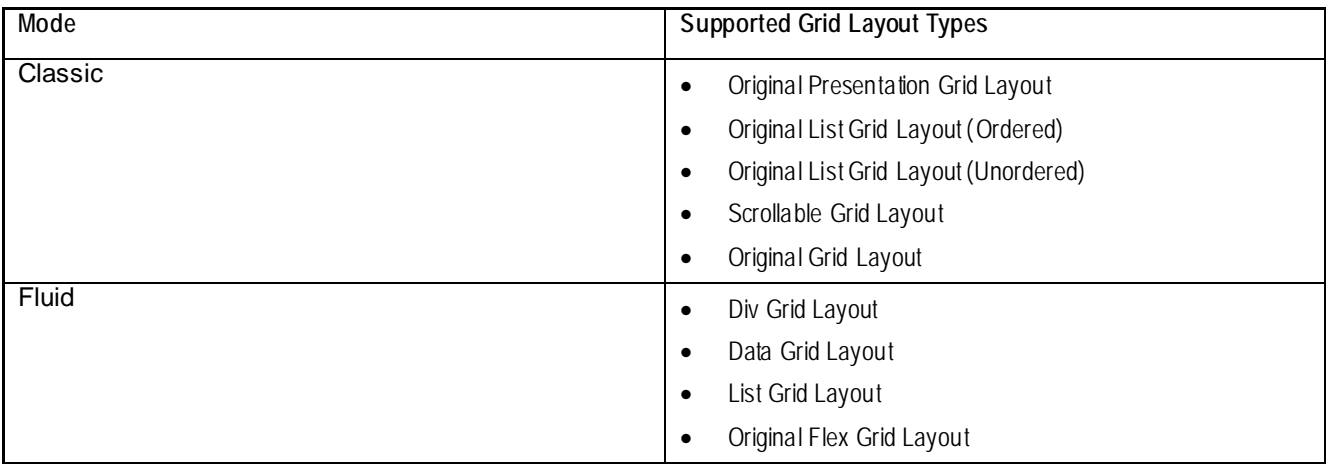

This table describes each grid layout type in more detail.

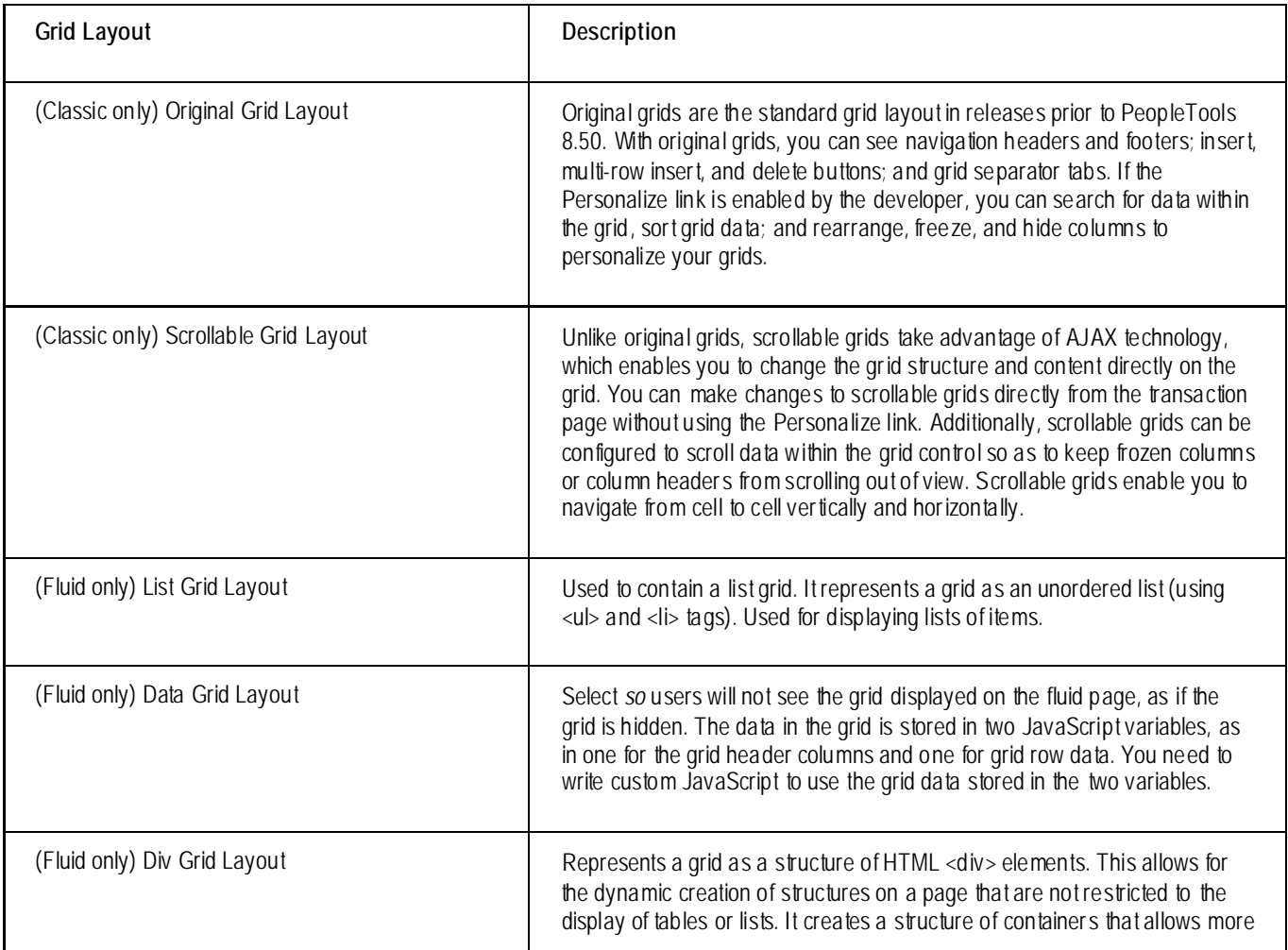

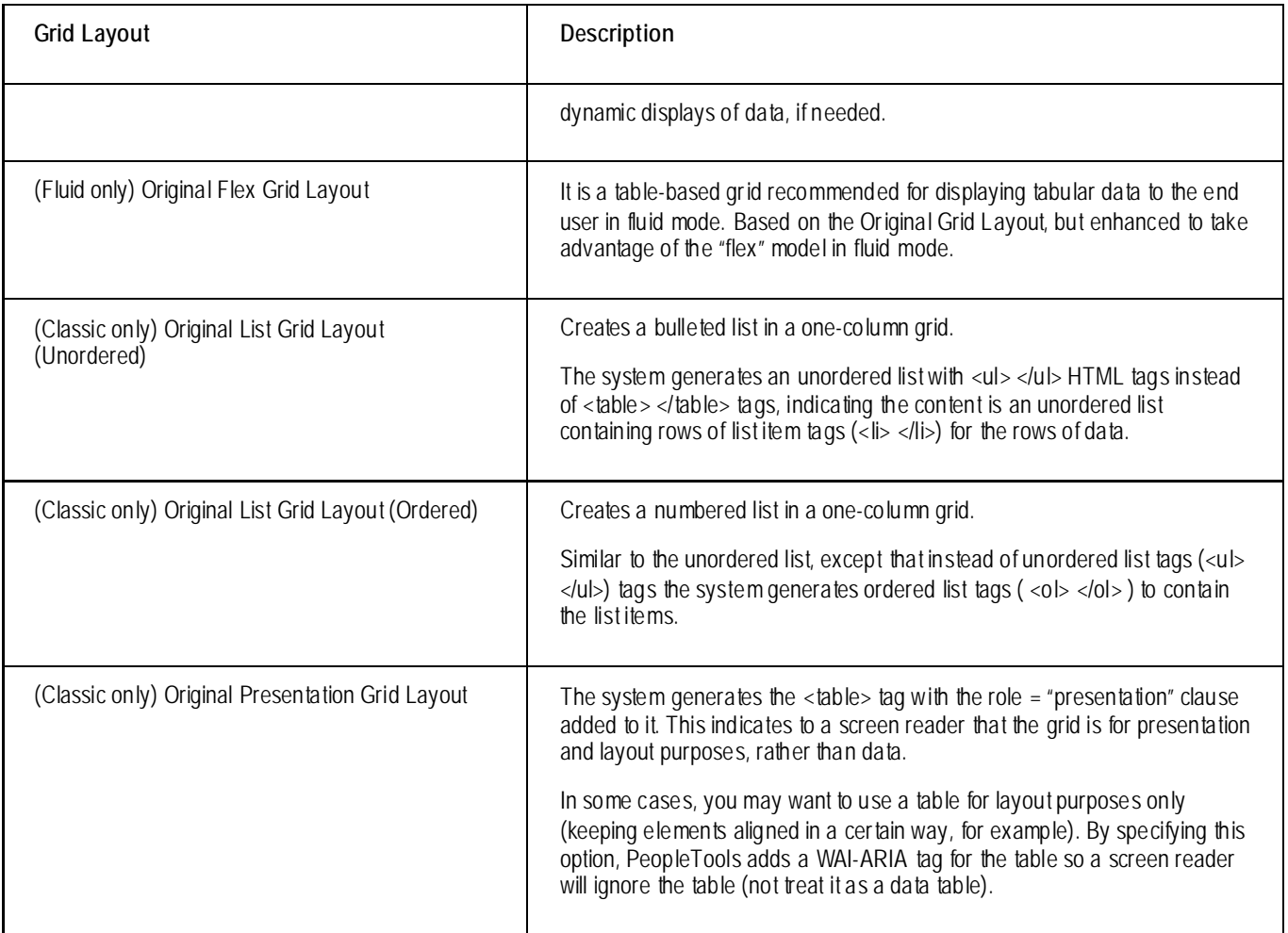

## **Small Form Factor Personalization Limitations**

For small form factors, personalizing the NavBar or fluid homepages is not supported.

## **Working with Touch Screen Laptops**

Users signing in to the system using laptops with "touch" capability, will be routed by default to the fluid homepage. For example, this would be the case with users signing in with Windows 8 touch screen laptops.

This is a result of the way the system interprets some of the capabilities sent from the browser's user agent running on the touch screen laptop. Currently, the system is interpreting the device type as a tablet, not a laptop PC.

Assuming the users of the touch screen laptop do not need to access fluid homepages upon signin, they can update their user preferences for the Tablet Homepage to Classic. But this will force mobile devices used by that user, such as smartphones and tablets (if they use them to access the system), to be routed to the classic portal homepage as well.

### **See Also**

Product Documentation for *PeopleTools 8.54: Portal Technology,* "Working with Conditional Navigation"

## **Including Spell Check for Fluid Pages**

Spell check is not currently optimized for fluid mode. It is not recommended to enable spell check at the component level or at the field level for fluid applications.

## **Right-to-Left Language Support**

Fluid applications are not currently supported for right-to-left languages, such as Arabic.

## **Fluid Component Internet Properties**

If a component is a fluid component, then most of the properties on the Internet tab of the Component Properties dialog box *do not* apply. For example, none of the Toolbar actions apply.

However, these properties on the Internet tab *do* apply to Fluid components:

- Primary Action (Search Pages).
- Display Folder Tabs.
- Process Mode options (except for Allow Expert Entry).

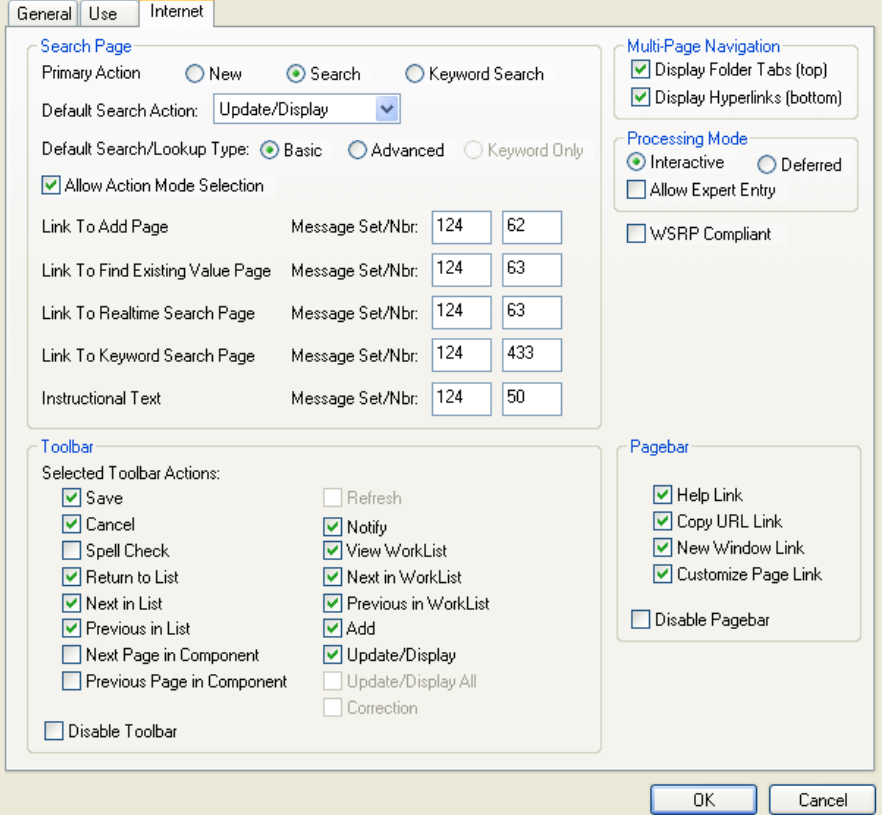

## **Understanding the signin.js File**

The file, signin.js, should not be blocked by any load balancing device. The signin.js file is required by the PeopleSoft system to identify the device type correctly for fluid mode, except in the case of Internet Explorer 11.

## **Creating Custom Fluid Homepages**

If you need additional fluid homepages, you can add them. You may prefer different groupings of tiles for additional user roles.

If you are creating new homepages, you will want to balance the need for additional fluid homepages with the need to keep the interface streamlined and uncluttered. And especially with mobile devices, you don't want to overload a small form factor device while loading numerous homepages, nor do you want to overwhelm the end user with too many homepage choices.

**Note.** The reason you see the Navigation Bar in the fluid homepage content reference list is that the NavBar's underlying data structure is a fluid homepage.

To add a new fluid homepage, click the Add Content Reference link while on the Fluid Homepage > Structure and Content page

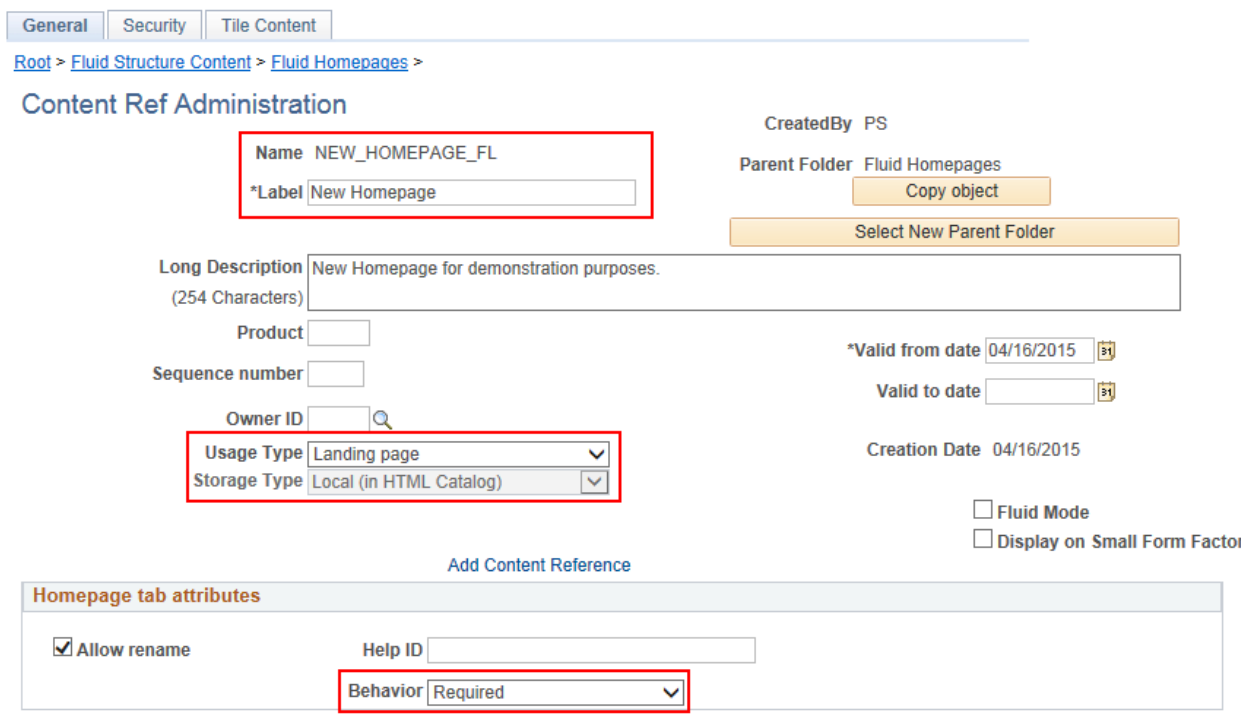

These are the basic steps for creating a fluid homepage (more description follows):

- 1. Provide a Name and Label.
- 2. Set Usage Type as Landing page.
- 3. Set the homepage behavior, such as optional, required, and so on

You'll need to provide a definition name for your fluid homepage content reference. Often, you will see fluid definitions using a naming convention to differentiate them from classic definitions. For example, the definition name may contain FLU or FL, etc.

The Label of the homepage is the name the end user sees displayed in the fluid banner when the homepage has been selected. It is also the name the user sees in the Add Homepage dialog box when adding homepages in personalize mode.

For a fluid homepage, you must set the Usage Type to *Landing page.* This indicates to the system it is to be used for fluid and activates other fluid attributes, such as the Behavior option in the Homepage tab attributes group box. A *landing page* refers to the page on which a user "lands" after signing into the system. In most situations the term you will see used is *fluid homepage, not landing page.* 

Setting the Behavior option enables you to control how the homepage becomes available for an end user. For example, if you select *Optional,* that homepage is among the homepages available for an end user to select when adding a homepage. If, on the other hand, you select *Required,* that homepage appears automatically in the end user's homepage drop-down list.

Note that the homepages we are describing here are system homepages, as in shared by multiple users. Individual users can also create personal homepages to be used only themselves. They can do this in personalization mode from another fluid homepage.

Use the Security tab to authorize access to the homepage. This is similar to adding security to a classic portal homepage or pagelet.

Security | Tile Content General

Root > Fluid Structure Content > Fluid Homepages >

### **Content Reference Security**

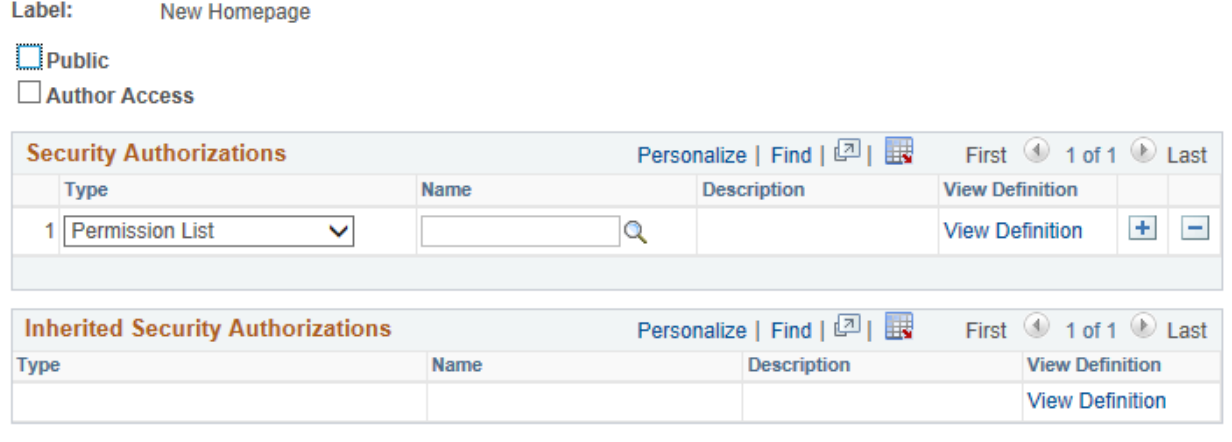

On the Tile Content tab you select the tiles that you want to appear on the homepage. To add pagelets to the classic portal homepage you use the same approach.

To make a tile eligible to display upon a fluid homepage, select the check box to the left of the tile label. Use the drop-down list on the right off the tile label to configure the behavior of that tile with regards to how it appears on a homepage, and what the user can elect to do with it.

You have these options:

**Optional Optional** *Optional* **Optional is not used in fluid mode.** By default all tiles are available from Add Tile. This behavior is different

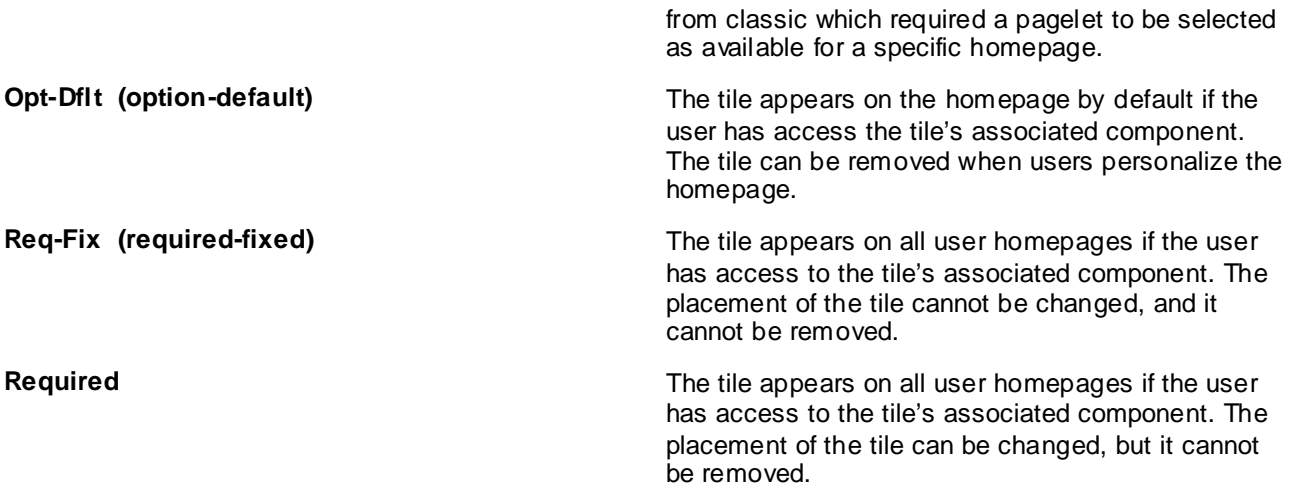

# **Update History**

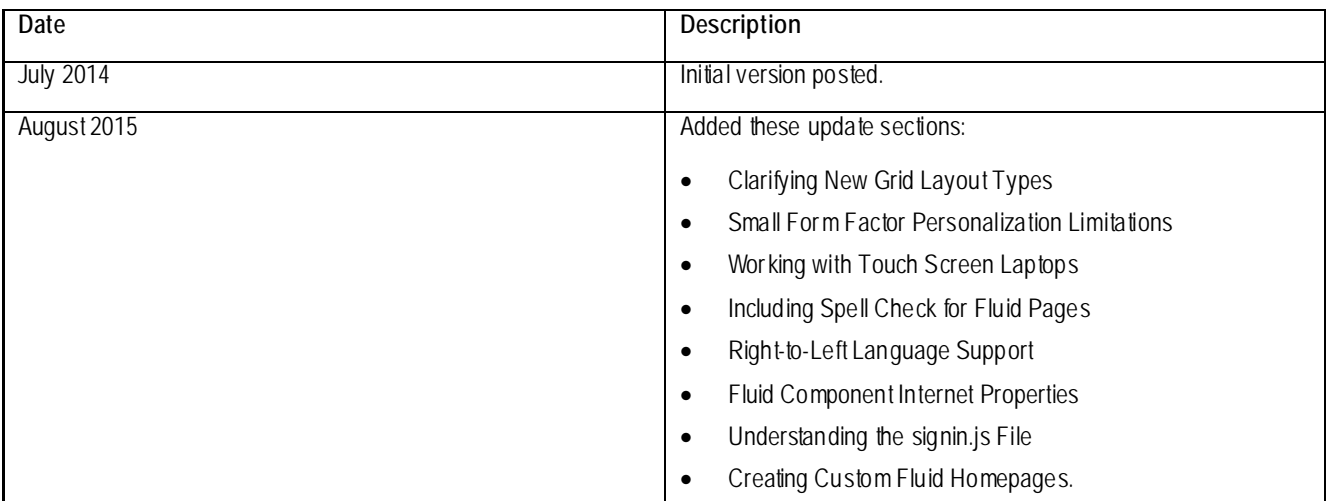